<span id="page-0-0"></span>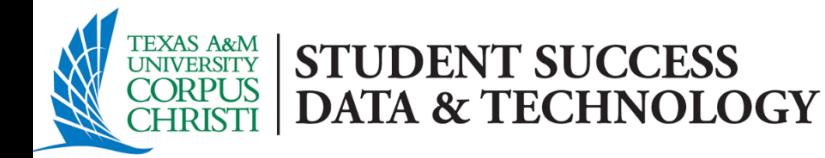

# Tracking Item Management Process

### **Purpose**

This document is intended to outline steps support staff can take to document outreach & interventions for students with notifications (Flags, Referrals, To-dos).

#### **In summary, the document will walk users through the process of:**

- **Locating** your active tracking item list
- **Providing Outreach** to establish direct interactions with students.
- **Document** Outreach Attempts.
- **Clearing** flag notifications and "closing the loop" with faculty based on closure reasons: Positive, Negative, or Neutral.

## **Contents**

- $\checkmark$  [Login to Starfish](#page-1-0)
- $\checkmark$  [Search for your Flagged Students](#page-2-0)
- $\checkmark$  [Filter for "Unassigned" Tracking Items](#page-4-0)
- $\checkmark$  [Providing Outreach to Multiple Students at Once](#page-4-1)
- $\checkmark$  [Providing Personalized Outreach to a Unique Student](#page-6-0)
- [Closure Reason Guide](#page-7-0)
- $\checkmark$  [Resolving or Clearing a Single Flag](#page-8-0)
- [Resolving or Clearing Multiple Flags at Once](#page-9-0)

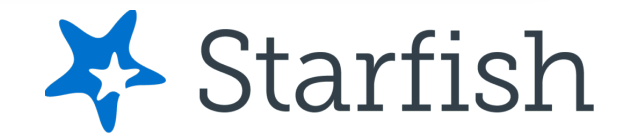

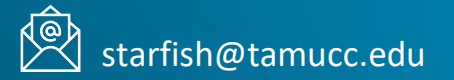

# **Tracking Item Management Process (General Overview)**

### **First Intervention Effort**

- 1. [Login to Starfish](https://starfish.tamucc.edu/)
- 2. Navigate to your Active Tracking Item [your Academic Advisor Connection](#page-3-0)
- 3. Create Additional Filters for
	- Specific Tracking Items that are  $u$ [Campus Support Staff](#page-3-1)
- 4. Perform/Document Outreach
	- Could be Bulk Outreach with a G [Multiple Students at Once](#page-4-1)
		- o Use General Flag Outreach To
	- Could be Personalized Outreach  $\circ$  Use Personalized Flag Outrea
- 5. Record Outreach Date Range

### **Follow-Up Intervention Efforts**

- 1. Repeat Steps 1-4.
- 2. When performing follow-up Outreach know that now there are students in your list who will be receiving their first Outreach message and other students in your list you have already received your initial Outreach message.
- <span id="page-1-0"></span>3. Record Outreach Date Range

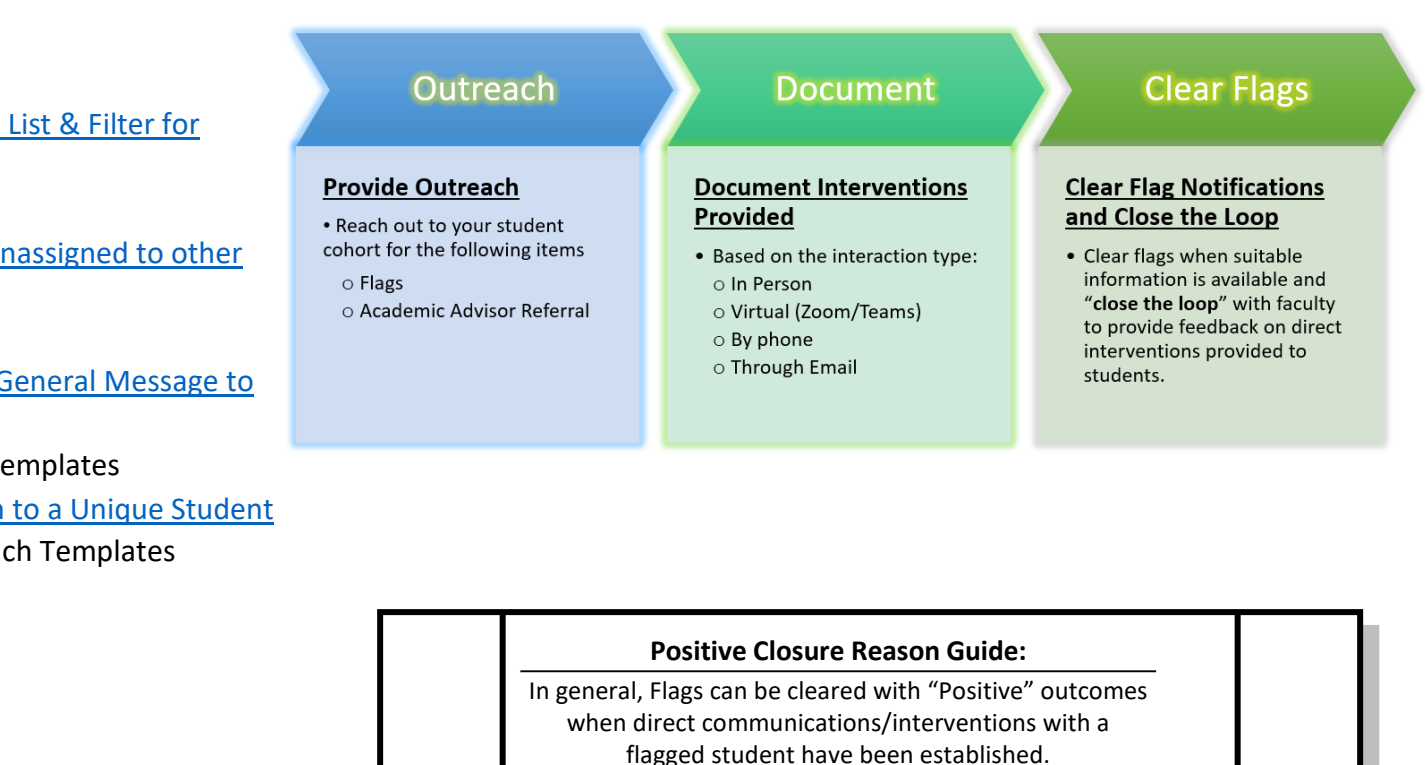

#### **This often includes meeting the following:**

- *Inhibitor Identification*: Any underlying inhibitor(s) preventing progress have been identified
- *Student Awareness*: The student is aware of such inhibitors
- *Resolution Identification*: A course of action to correct course progress concerns have been identified
- *Student Acknowledgement*: The student has stated they are or will complete the course of actionidentified

### **Login to Starfish**

Step 1. Search [https://starfish.tamucc.edu](https://starfish.tamucc.edu/) using any browser:

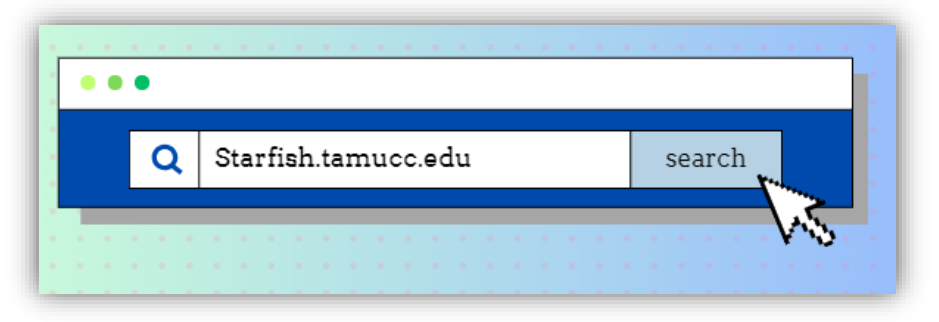

Step 2. You may be prompted to complete the University's Duo authentication. Once completed, you will be routed into your Starfish Account.

<span id="page-2-0"></span>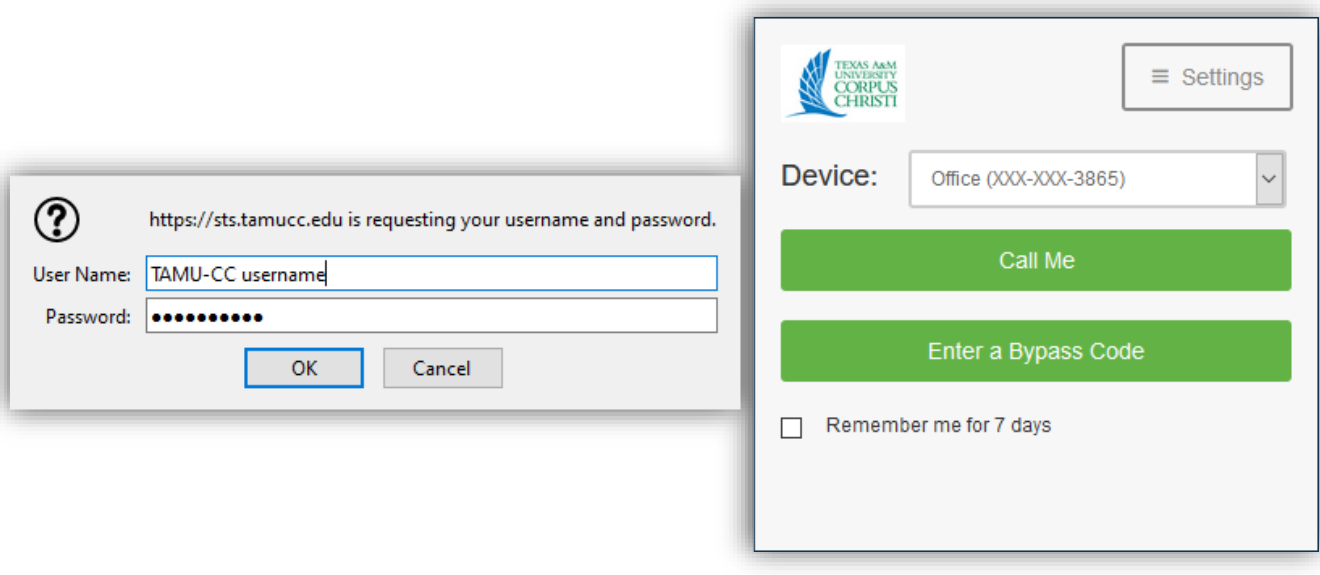

### <span id="page-3-0"></span>**[Search for Flagged Students](#page-0-0)**

**1. Open the Starfish Navigation menu (hamburger button) located at the top left of the home page** 

#### **2. In the Starfish Navigation Menu, select "Students", then the "Tracking" tab.**

#### **The Tracking tab provides the following elements:**

- A. Students with Tracking Items
- B. Tracking Item Name
- C. Item Status

 $1.$ 

D. The person who raised the item and date it was created

#### **3. Filter for the "Academic Advisor" Connection**

- This will filter the tracking list to include items raised for your assigned student cohort (Primary Advisor "*banner assignments*".)
- The next section will show how to filter the tracking list for "**active**" flags that are "**unassigned**" to other support personnel.

<span id="page-3-1"></span>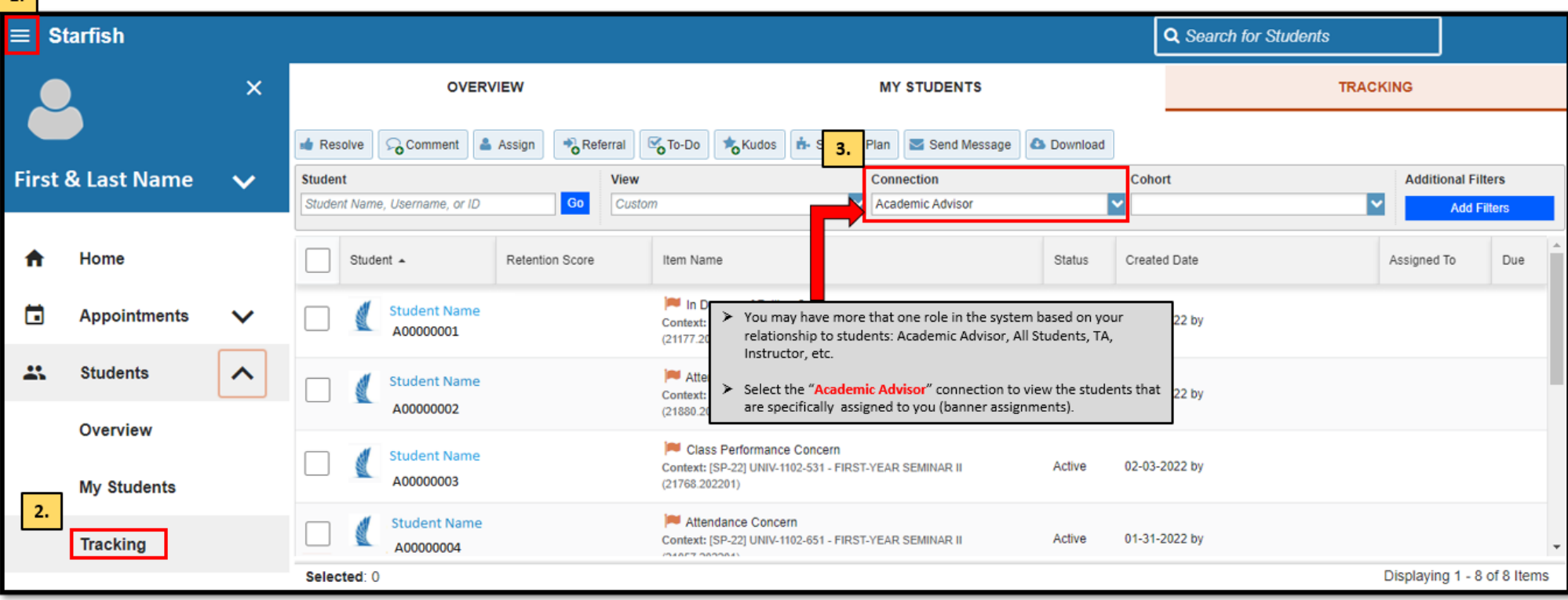

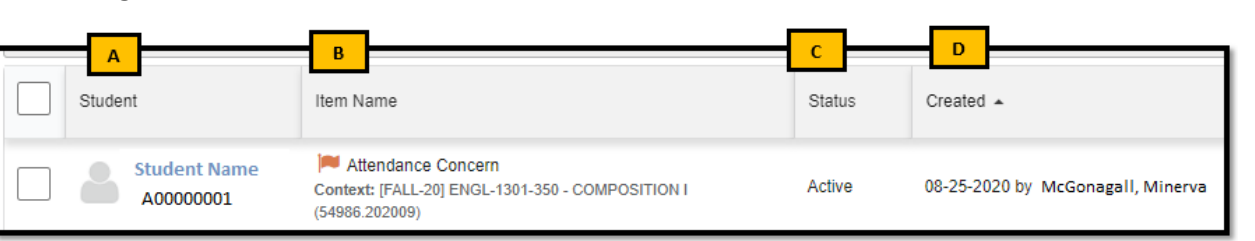

 $\equiv$  Starfish

### <span id="page-4-0"></span>**Filter by Unassigned Tracking Items**

Academic Advisors provide support for the following Tracking Items:

Starfish allows users to filter items based on tracking item name and assignments, so that support staff can identify all active items that are currently unassigned to other campus staff.

**1. In the Academic Advisor Connection view, apply an additional filter to your tracking list, by clicking the "Add Filters" button. Add Filters** 

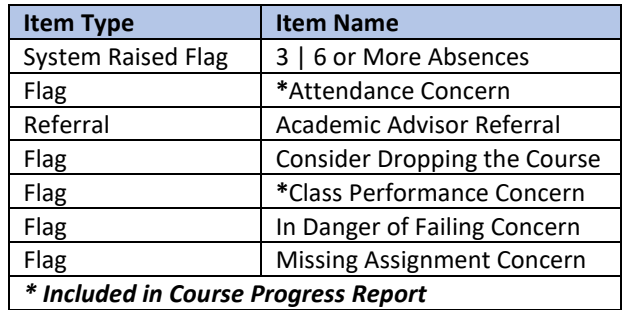

**2. From the "Additional Filters" menu, select Tracking Items and filter by Item Name and Unassigned**

<span id="page-4-1"></span>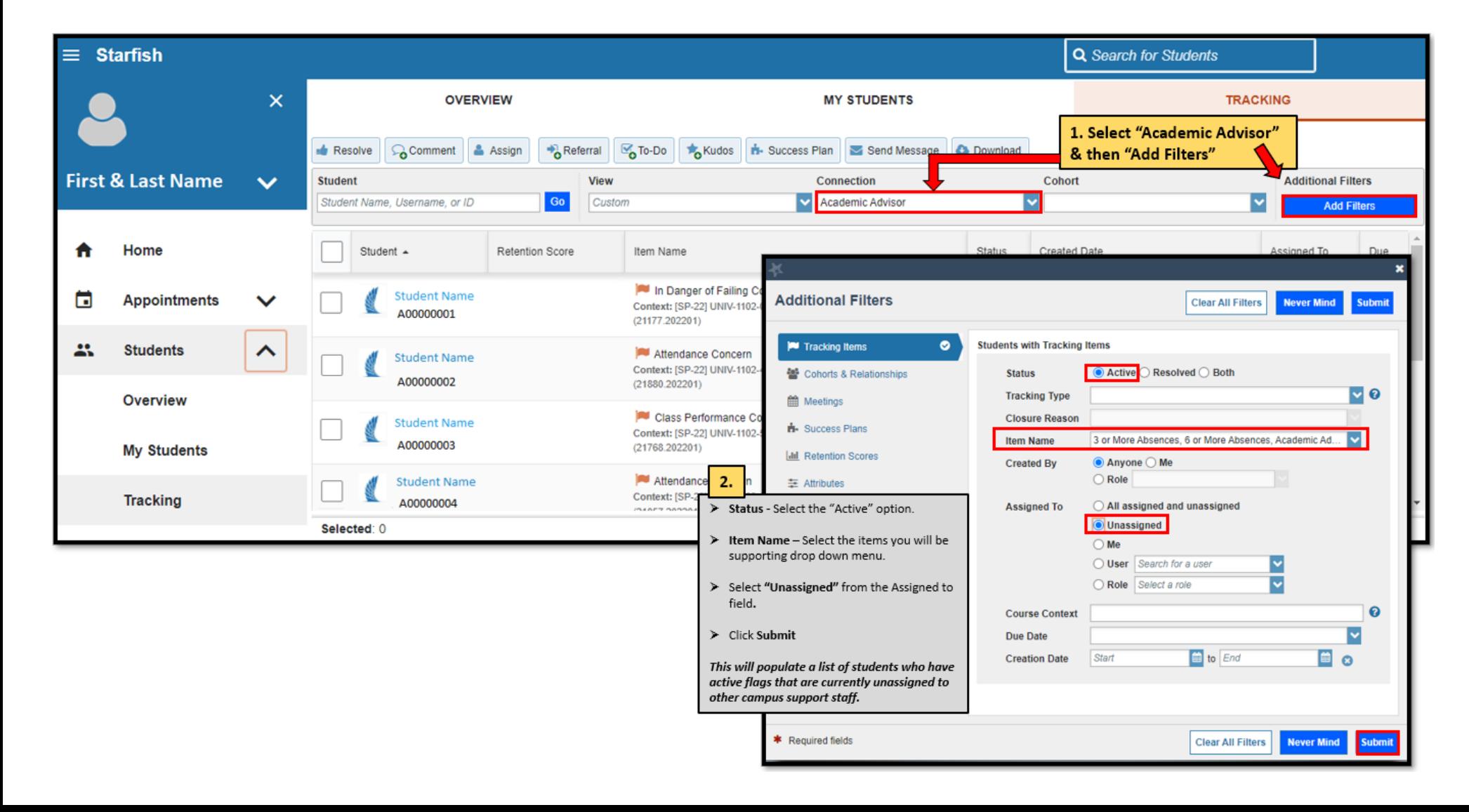

Once you have filtered your tracking list to include only the items assigned to yourself then you can send a **general message** to all these students at once. Please note, that if this is a follow-up outreach attempt there will be students in this list you have already received one outreach message from you and other students who will be receiving a message from you for this first time.

- **1. Click the "Select All" check box to select all students that meet your filtered criteria. You will notice at the bottom of the page the total number of students that have been selected.**
- **2.** Click the **Button**
- **3. Fill out the "Create Note" dialogue box**
	- Treat this as an Outlook message (add Subject & Signature)
	- In the "Note" section type a general message that is general for multiple students with various flag types.
	- Click **Submit** . This process will allow you to document your outreach in Starfish as well as email the students all at once.

**In instances where Flag outreach is done outside of the Starfish System (e.g., phone calls or emails through outlook), the process detailed below can be used to document your outreach attempts.**

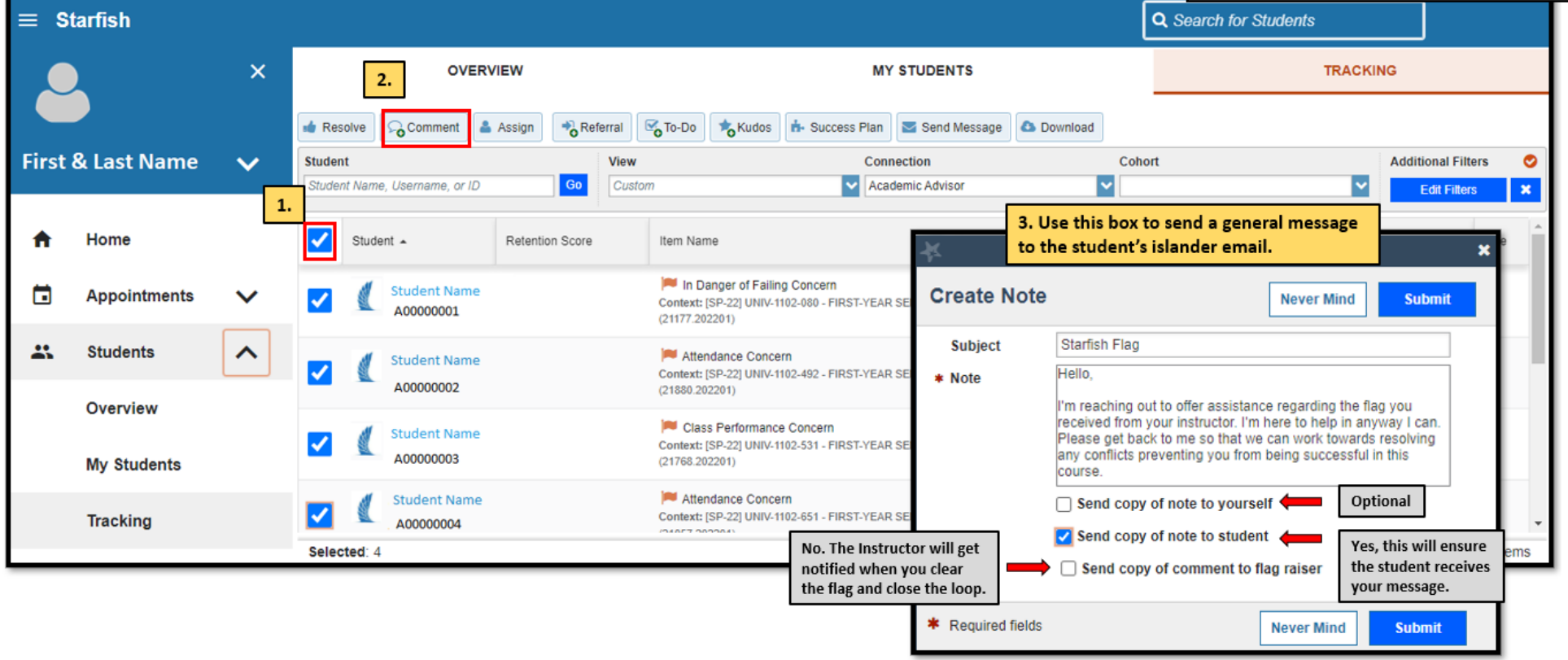

### <span id="page-6-0"></span>**[Providing Personalized Outreach to a Unique Student](#page-0-0)**

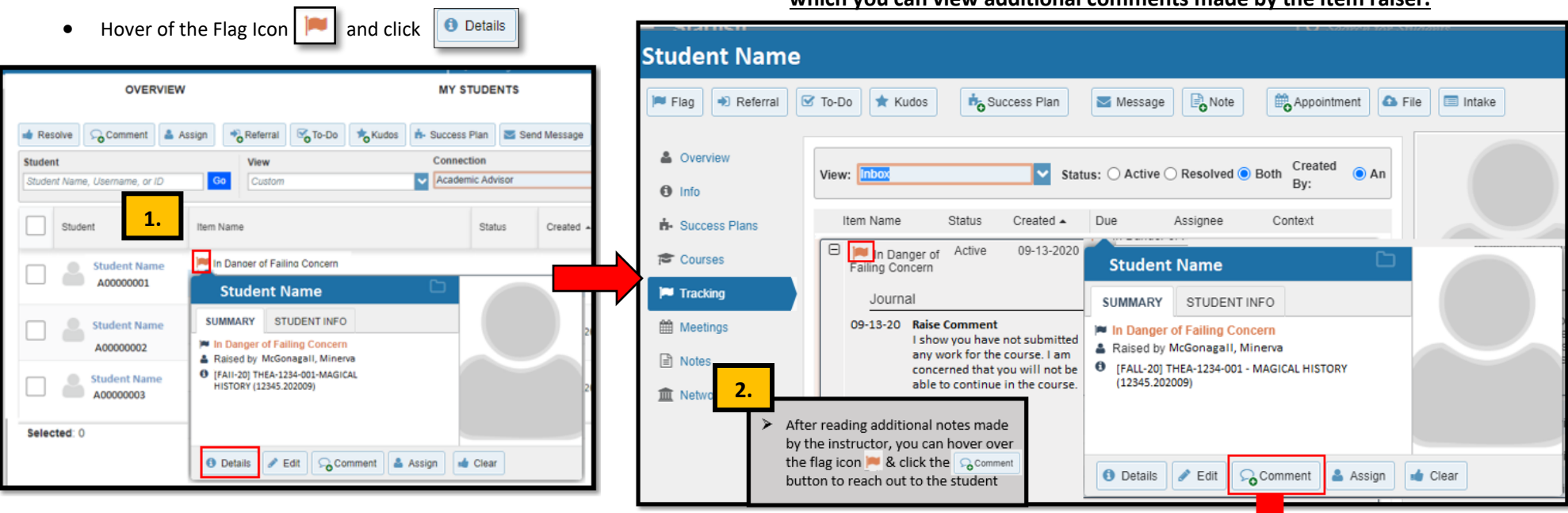

#### **3. To Send a Notification to a student, select "Comment"; This action opens the "Create Note" dialogue box**

- Treat this as an Outlook message (add Subject & Signature)
- In the "Note" section type a personalized message that addresses the item of concern
- Click **Submit** 1. This process will allow you to document your outreach in Starfish as well as email the student all at once.

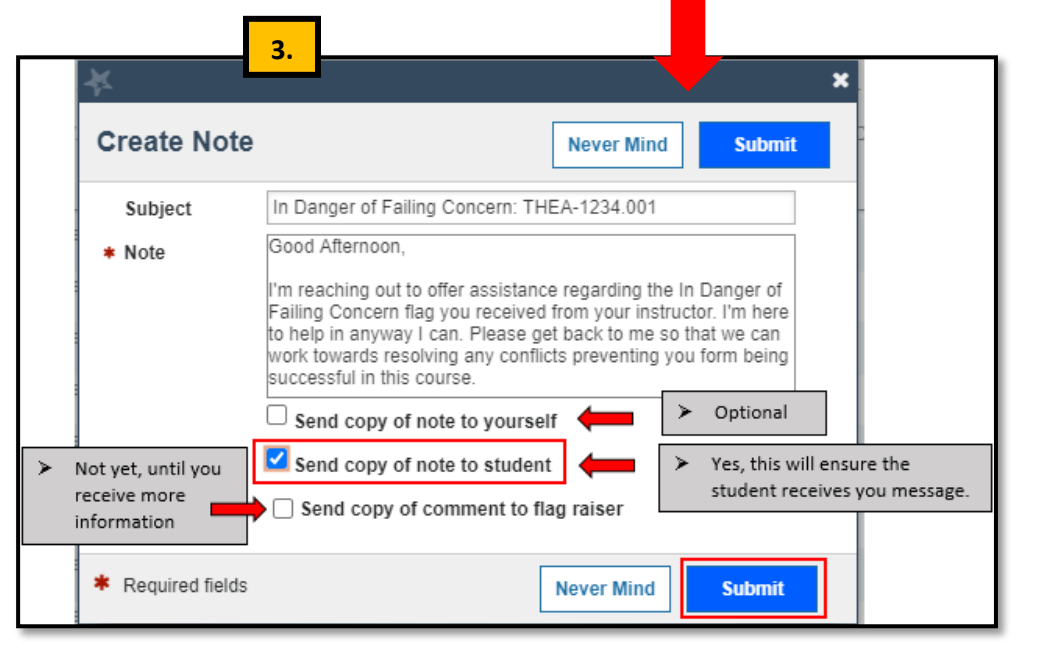

**1. To find additional notes made by the instructor (if provided) 2. This action opens the Tracking tab within the Student Folder, from which you can view additional comments made by the item raiser.** <span id="page-7-0"></span>ֺ֝֡

Clearing flags generally occurs **AFTER** you have communicated (in person, over the phone, or through email) with the student and a resolution to the faculty member's concern has been identified and discussed. Further, activities the student will be performing moving forward have been confirmed with the student.

When closing Tracking Items in Starfish, we are presented with "Closure Reasons" to help categorize interventions as either being successfully addressed, not successfully addressed, or closed due to neutral conditions.

**\*\*\* Note that the positive, negative, and neutral options listed below are broad categories that are designed to account for various reasons for clearing a flag…please select the option that best fits your reason for resolving the flag**. **\*\*\***

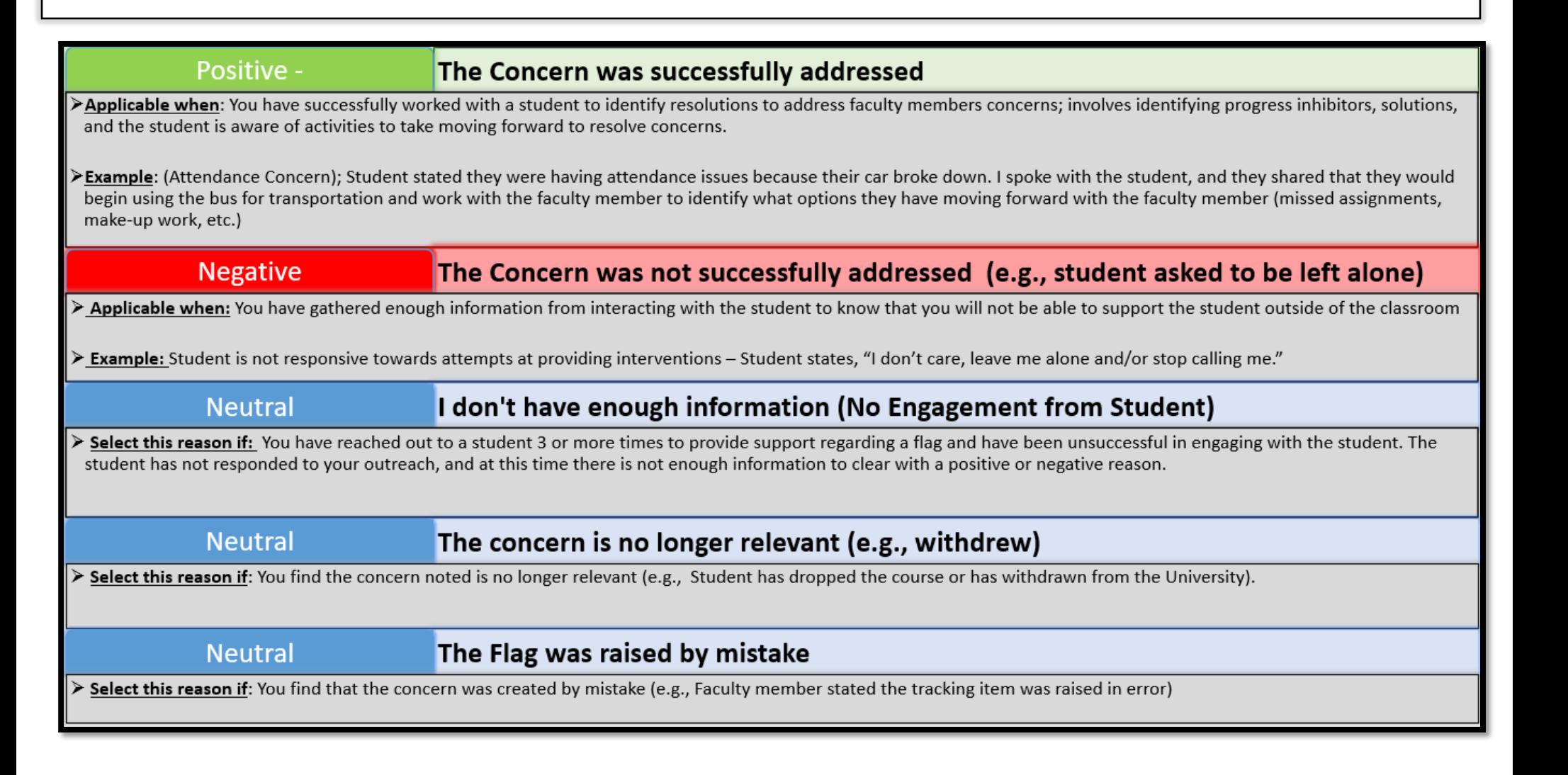

#### <span id="page-8-0"></span>**[Resolving or Clearing a Single Flag](#page-0-0)**

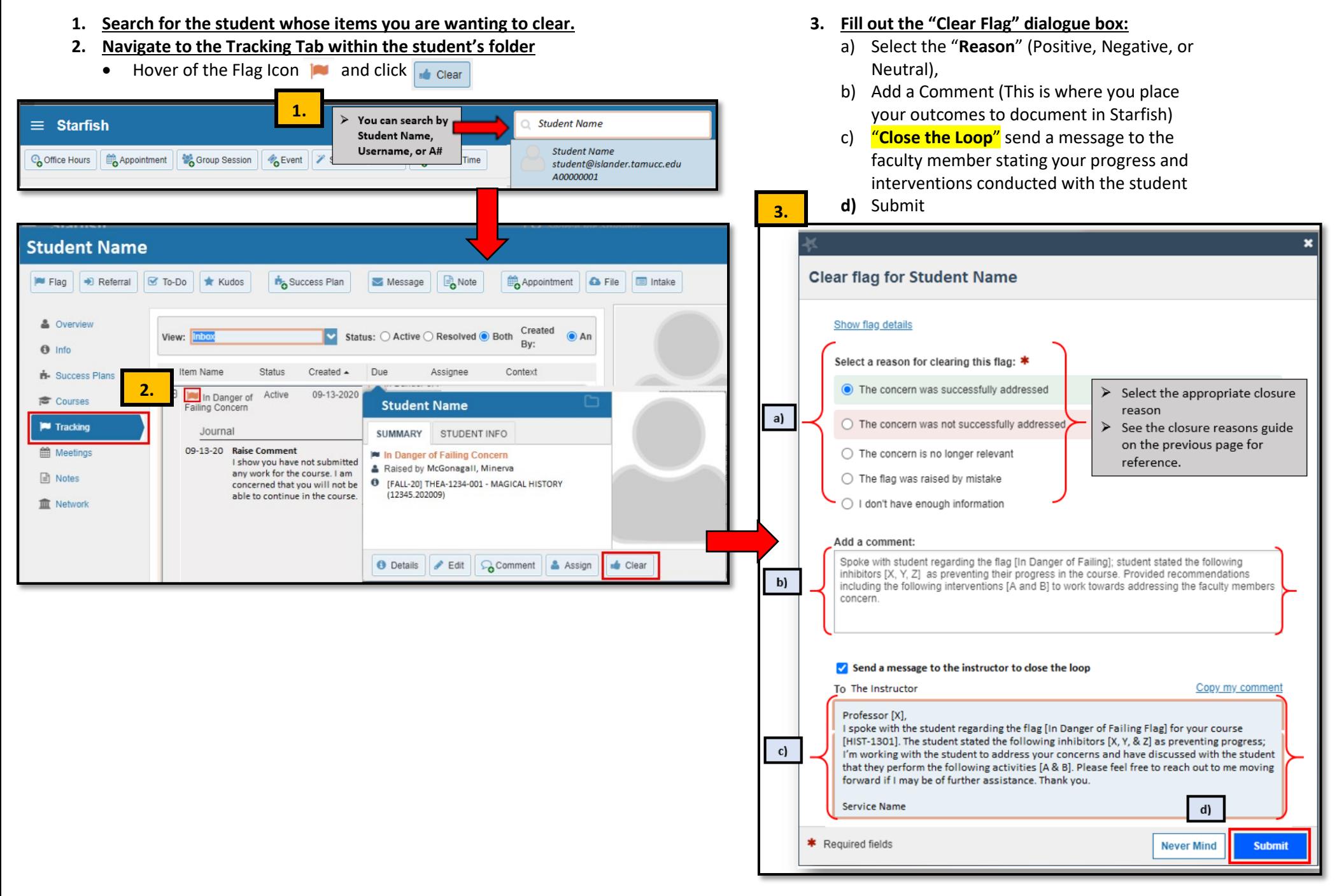

#### <span id="page-9-0"></span>**Resolving or Clearing Multiple Flags at Once**

There are times when a unique student has the same type of flag for various courses. If you have communicated with a student and come to a resolution, you can bulk clear all the similar type flags for that one student using the same closure reason.

- **1. Search the student by Name, Username of ID and click**
- **2. Click the "Select All" check box to select all the items that meet your criteria.**
	- Or, check off one by one the items you wish to clear for that student.
	- You will notice at the bottom of the page the total number of items that have been selected.
- **3.** Click the **button**
- **4. Fill out the "Create Note" dialogue box**

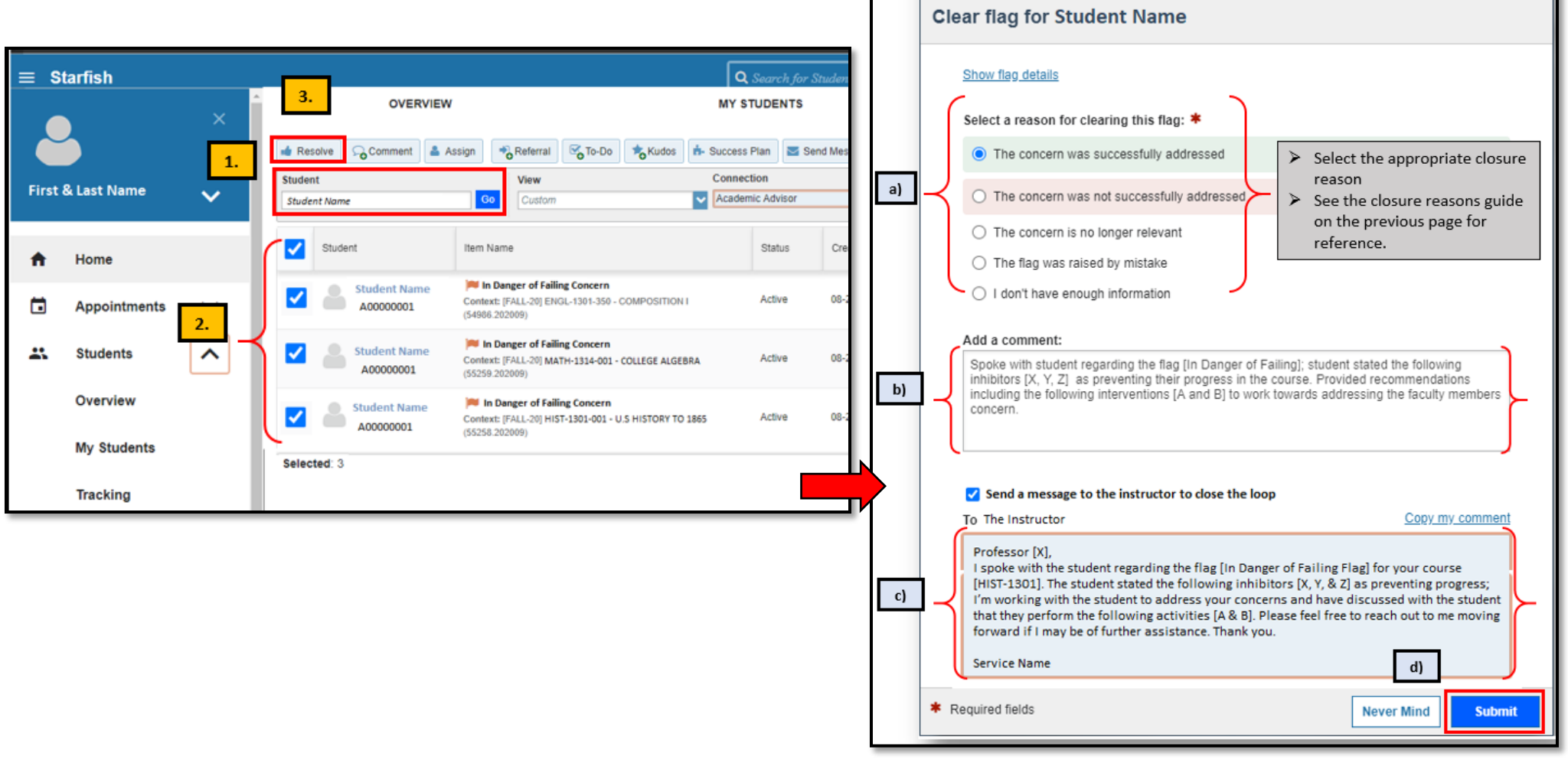

**4.**